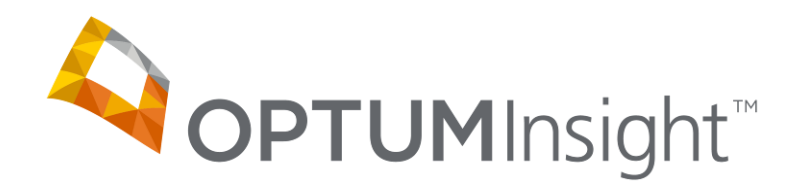

# **Advanced Clinical Editing (ACE) Training for Web Entry and Print Image Users**

Copyright © 2012 Optum, Inc.

Ingenix is now OptumInsight, part of Optum – a leading health services business.

OptumInsight www.optuminsight.com

All rights reserved. This documentation contains proprietary information.

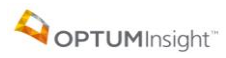

# **Table of Contents**

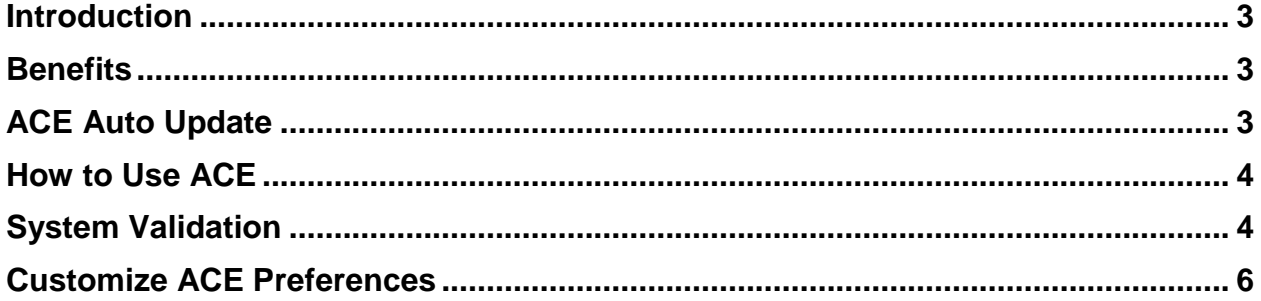

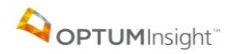

#### <span id="page-2-0"></span>**INTRODUCTION**

Advanced Clinical Editing (ACE) provides claim editing ability beyond what is typically offered. ACE is an add-on service to the existing claims submission platform. ACE provides a front-end edit and review capability to pre-screen claims for billing and coding errors and avoids the delays associated with incorrect coding.

#### <span id="page-2-1"></span>**BENEFITS**

OptumInsight ACE helps:

- Maximize revenue potential. With up front coding and editing, you reduce denials, decrease rejections, and shorten accounts receivable cycles.
- ACE, via your current claim submission method with OptumInsight, will interface directly with the current workflow allowing you to edit claim transactions line-by-line, real-time, prior to forwarding the claim on to the Payer.
- ACE utilizes information from provider specialties for the diagnosis related edits cross reference CPT and HCPCS codes (excluding unlisted codes) with commonly associated ICD-9 diagnosis codes to provide the most up to date coding information on your claims.

### <span id="page-2-2"></span>**ACE AUTO UPDATE**

ACE will automatically update:

- Annual CPT® and ICD-9-ACE revisions
- Quarterly Medicare Correct Coding Initiative
- Realize significant ROI through intelligent automation.
- Stay current with new and changing guidelines.
- Comply more easily with Medicare and commercial regulation.

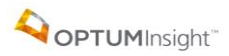

#### <span id="page-3-0"></span>**HOW TO USE ACE**

ACE requires NO change to the login used to submit claims or view claim errors.

Go to [www.enshealth.com](http://www.enshealth.com/) and select

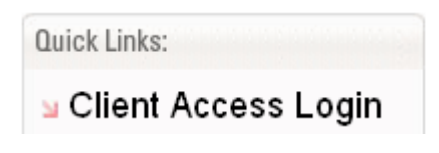

Then

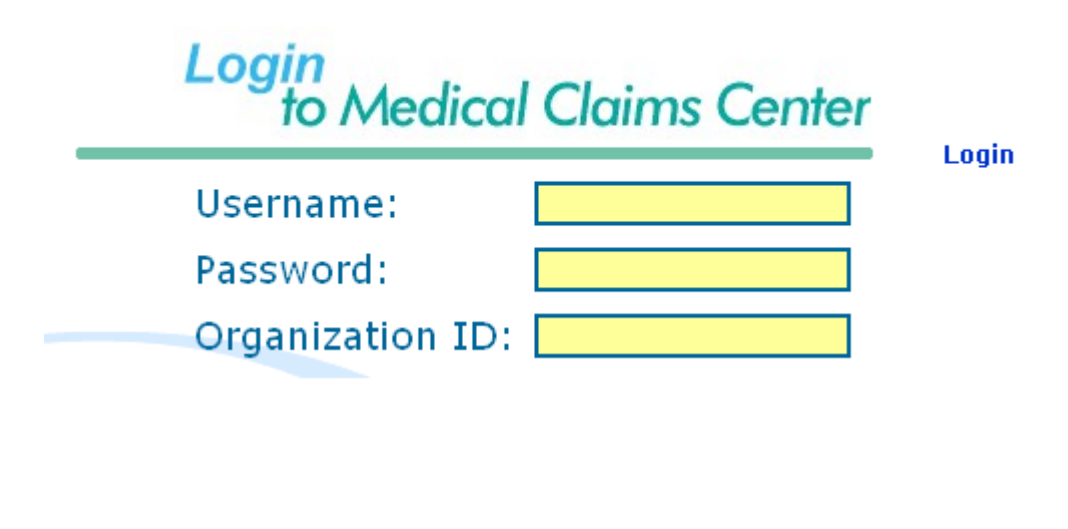

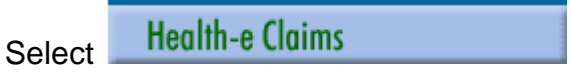

<span id="page-3-1"></span>Then select Send Claim File or Create New Claim, depending on which one you use, and submit your claims

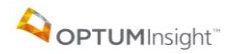

#### **System Validation Errors**

You will receive the OptumInsight system error validations you are accustomed to:

**INGENIX.** 

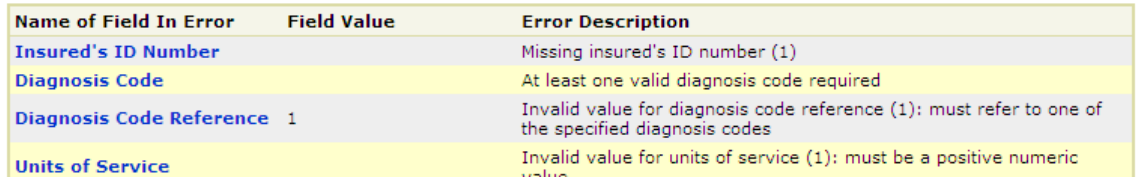

You may also receive errors from ACE.

# INGENIX.

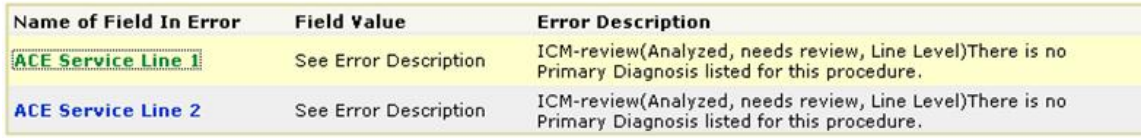

You must correct any OptumInsight System errors.

You are able to resubmit your claim without correcting the ACE edits by selecting the "Bypass ACE" button. Your claim will be routed to the payer.

### **INGENIX.**

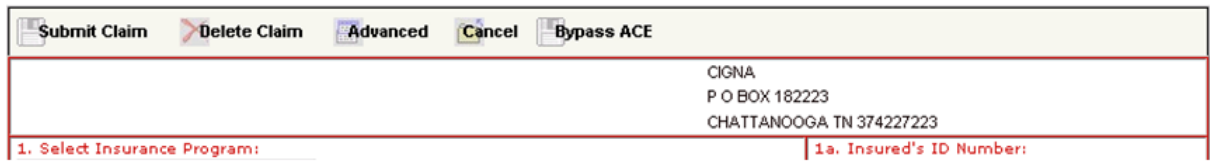

## <span id="page-5-0"></span>**CUSTOMIZE ACE PREFERENCES**

Set preferences or "turn off" any of the ACE edits. From the Health-e Claims menu, choose User Preferences then Manage Custom Codes.

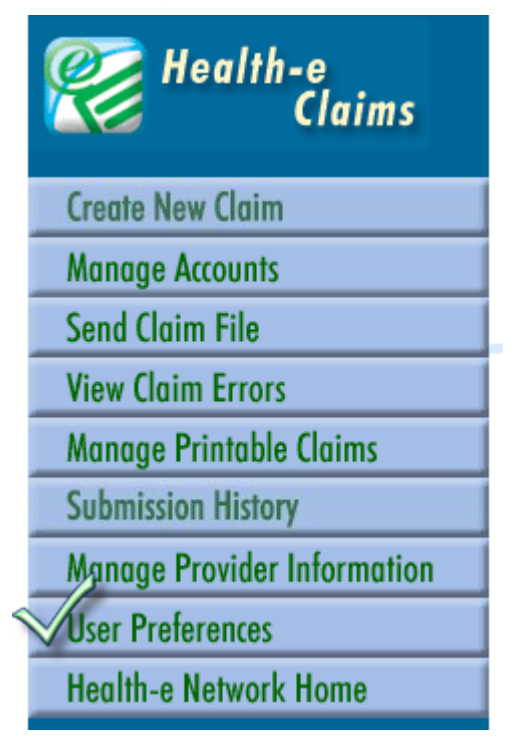

Select User Preferences then Manage Custom Codes.

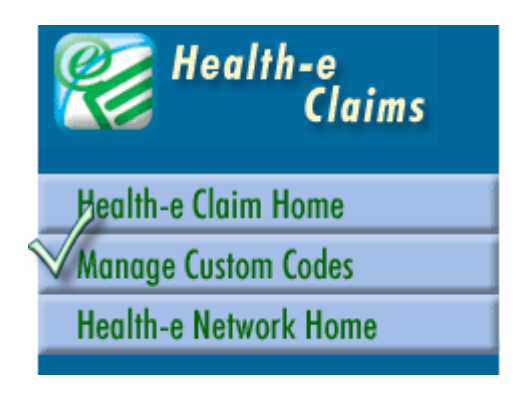

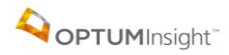

Choose Code Type ACE. Type in the 3-letter edit code(s) that you prefer to turn off. Save this choice and enter as many others that you no longer want to see. You may later decide to delete these bypasses at the bottom of the same screen.

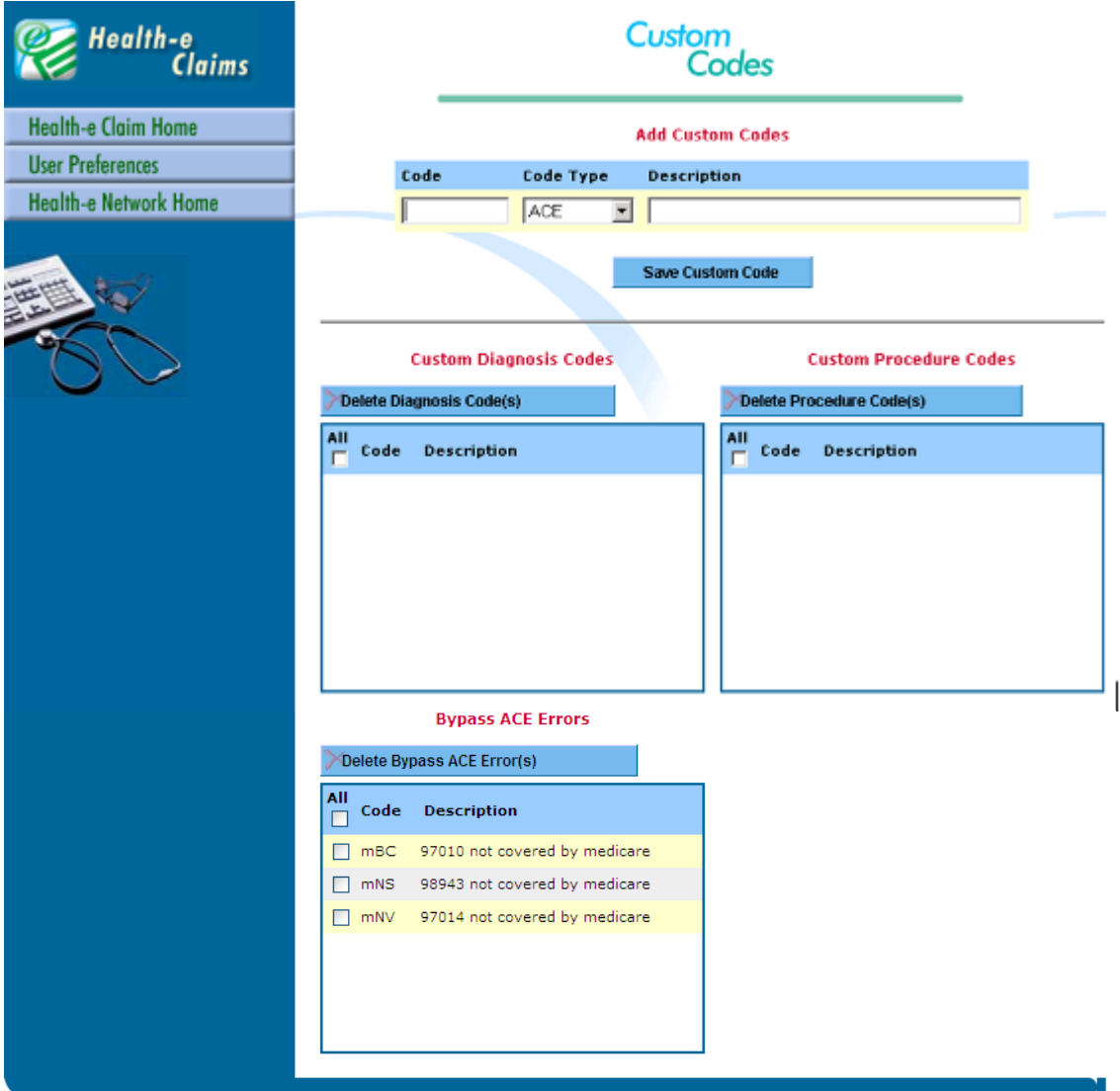

After you finish adding all the codes you want to bypass, you will see a list of them at the bottom of the page. If, at a later date, you would like to add some or all of these edits back, check the ones you want to add back and click Delete Bypass ACE Error(s).